# Konfigurieren der statischen MAC-Adressen auf den Managed Switches der Serien 200 und 300  $\overline{a}$

### Ziel

Eine MAC-Adresse (Media Access Control Address) ist eine eindeutige Kennung, die Netzwerkschnittstellen für die Kommunikation im physischen Netzwerksegment zugewiesen wird. Mit den Managed Switches der Serien 200 und 300 können Sie eine statische MAC-Adresse konfigurieren. Statische MAC-Adressen bieten Sicherheit für eine bestimmte Schnittstelle. Mit statischen MAC-Adressen können Sie sicherstellen, dass der Switch auf jeder Schnittstelle nur Datenverkehr von der jeweiligen statischen MAC-Adresse abhört. Der gesamte restliche Datenverkehr von anderen MAC-Adressen, der über diese Schnittstelle eingeht, wird vom Switch verworfen.

In diesem Artikel wird erläutert, wie statische MAC-Adressen auf den Managed Switches der Serien 200 und 300 konfiguriert werden.

### Unterstützte Geräte

・ Managed Switches der Serien SF/SG 200 und SF/SG 300

### Software-Version

•1.3.0.62

## Statische MAC-Adresse

Schritt 1: Melden Sie sich beim Webkonfigurationsprogramm an, und wählen Sie MAC Address Tables>Static Addresses (MAC-Adresstabellen > Statische Adressen). Die Seite Statische Adressen wird geöffnet:

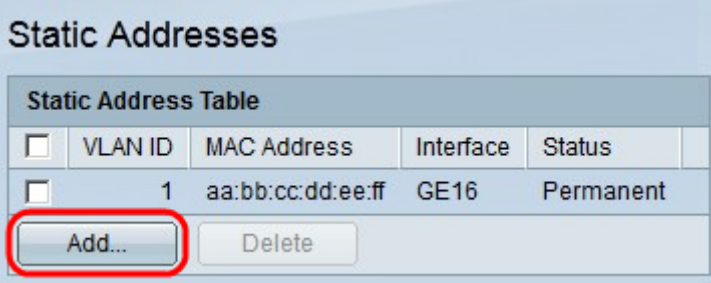

Schritt 2: Klicken Sie auf Hinzufügen. Das Fenster Statische Adresse hinzufügen wird geöffnet:

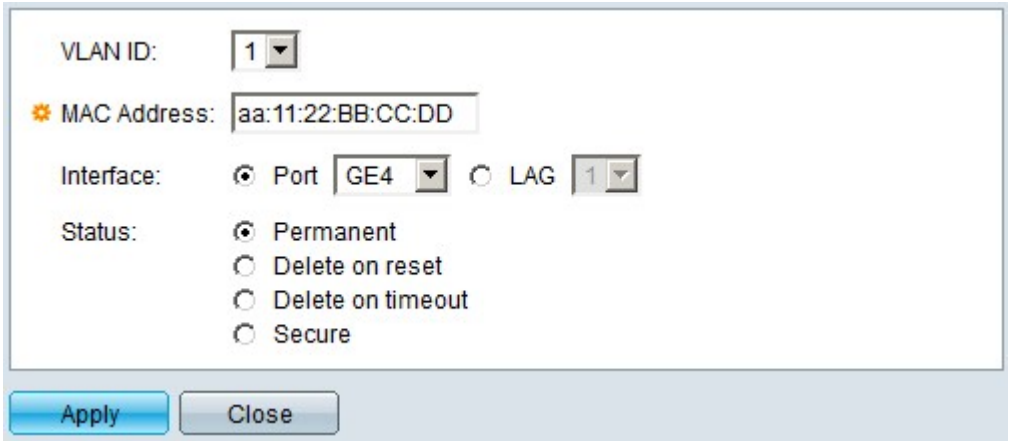

Schritt 3: Wählen Sie in der VLAN-Dropdown-Liste im Feld VLAN ID (VLAN-ID) das VLAN aus, das Sie auf die statische MAC-Adresse anwenden möchten.

Schritt 4: Geben Sie im Feld MAC Address (MAC-Adresse) die MAC-Adresse ein.

Schritt 5: Wählen Sie im Feld Interface (Schnittstelle) das gewünschte Optionsfeld aus.

・ Port - Wählen Sie in der Dropdown-Liste Port den gewünschten Port aus, auf den die statische MAC-Adresse angewendet werden soll.

・ LAG: Wählen Sie in der Dropdown-Liste Link Aggregation Group (LAG) (Link Aggregation Group (LAG)) die gewünschte LAG aus, um die statische MAC-Adresse anzuwenden.

Schritt 6: Wählen Sie im Feld Status das gewünschte Optionsfeld aus.

・ Permanent - Diese Eigenschaft legt die statische MAC-Adresse dauerhaft auf dem ausgewählten VLAN und der ausgewählten Schnittstelle fest.

・ Delete On Reset (Beim Zurücksetzen löschen) - Die statische MAC-Adresse wird nach einem Neustart des Switches gelöscht.

・ Delete On Timeout (Bei Zeitüberschreitung löschen): Die statische MAC-Adresse wird automatisch gelöscht, nachdem der Zeitüberschreitungswert für den Switch festgelegt wurde.

・ Sicher — Die statische MAC-Adresse ist gesichert, wenn sich die Schnittstelle im klassischen Sperrmodus befindet. Wenn sich eine Schnittstelle im klassischen Sperrmodus befindet, werden alle dieser Schnittstelle hinzugefügten MAC-Adressen gesperrt, und die Schnittstelle erhält keine neuen MAC-Adressen.

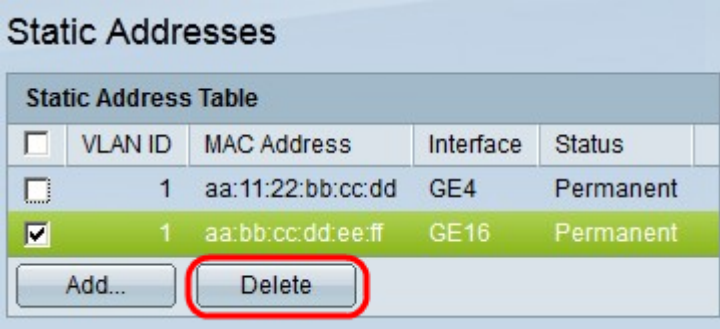

Schritt 7. Klicken Sie auf Apply (Anwenden).

Schritt 8: (Optional) Um eine statische MAC-Adresse zu löschen, aktivieren Sie das Kontrollkästchen der gewünschten MAC-Adresse, und klicken Sie auf Löschen.

#### Informationen zu dieser Übersetzung

Cisco hat dieses Dokument maschinell übersetzen und von einem menschlichen Übersetzer editieren und korrigieren lassen, um unseren Benutzern auf der ganzen Welt Support-Inhalte in ihrer eigenen Sprache zu bieten. Bitte beachten Sie, dass selbst die beste maschinelle Übersetzung nicht so genau ist wie eine von einem professionellen Übersetzer angefertigte. Cisco Systems, Inc. übernimmt keine Haftung für die Richtigkeit dieser Übersetzungen und empfiehlt, immer das englische Originaldokument (siehe bereitgestellter Link) heranzuziehen.